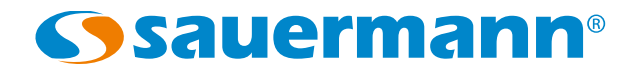

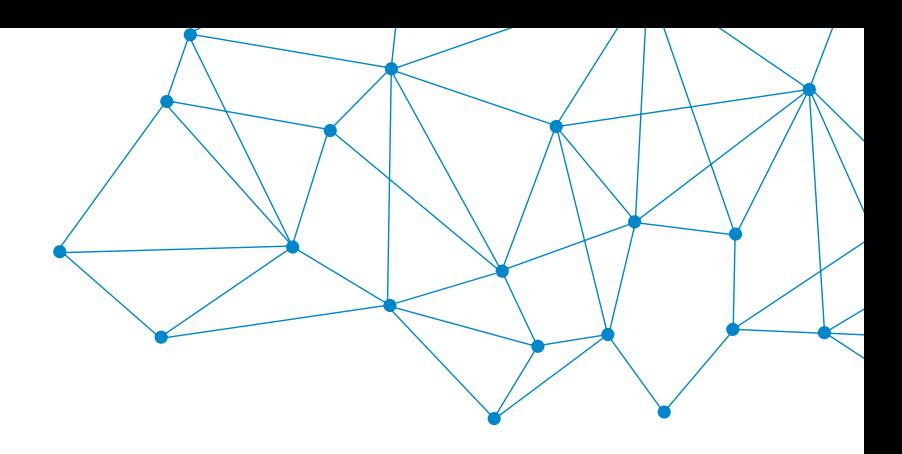

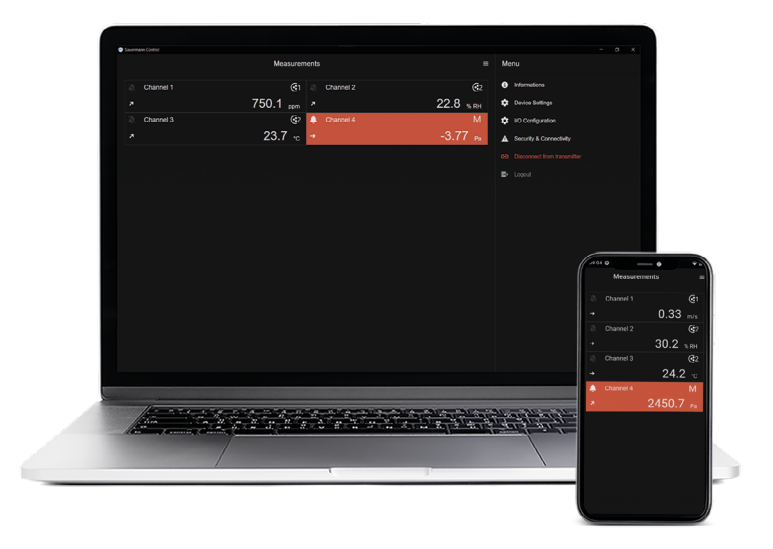

**MANUAL DE UTILIZACIÓN**

# Sauermann Control App

# **SOFTWARE Y APLICACIÓN PARA LOS TRANSMISORES DE CLASE 320**

# Table of contents

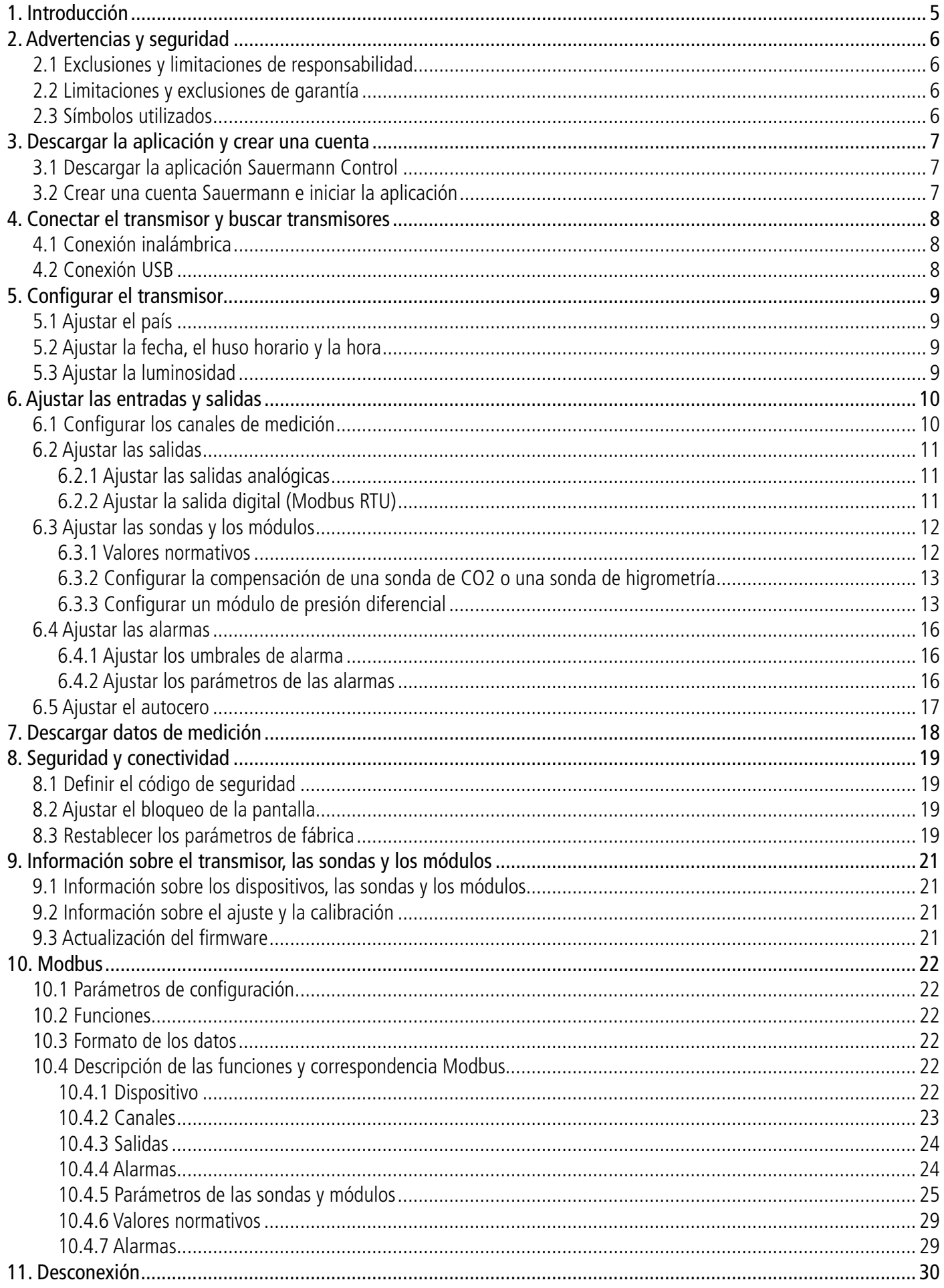

# 1. Introducción

<span id="page-4-0"></span>La aplicación Sauermann Control permite controlar y configurar los transmisores de clase 320 desde un ordenador, un smartphone o una tableta. Esta aplicación permite al usuario gestionar todos los parámetros del dispositivo a través de su módulo de conexión inalámbrica (USB con cable para ordenadores). Asimismo, esta aplicación permite actualizar fácilmente el firmware del dispositivo y sus sondas.

Características principales:

- Visualización remota de los datos
- Visualización simultánea de 4 mediciones
- Control total del dispositivo
- Actualización del firmware en un clic
- Acceso a todos los parámetros y opciones de los transmisores y sus sondas
- Visualización de las mediciones en tiempo real
- Configuración de los canales de medición
- Configuración de las salidas analógicas y digitales
- Configuración de los umbrales de alarma
- Configuración completa de cada sonda

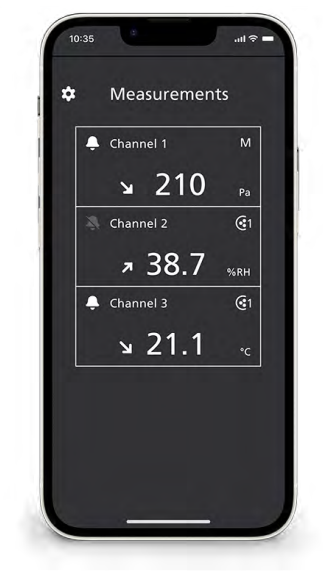

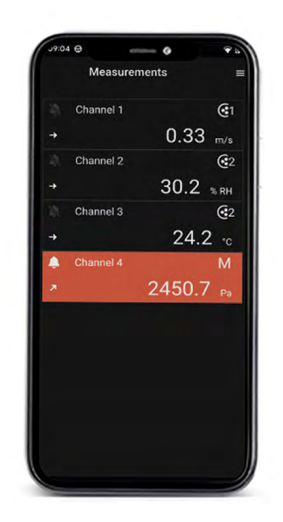

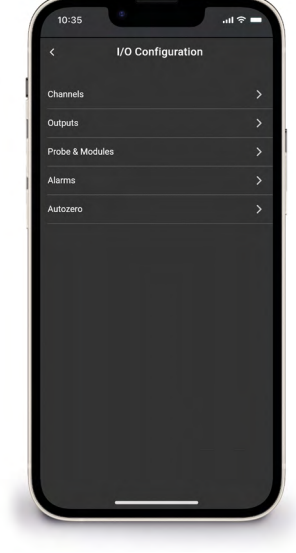

Visualización de los datos en smartphone

Visualización de una alarma en smartphone

Visualización de la configuración en smartphone

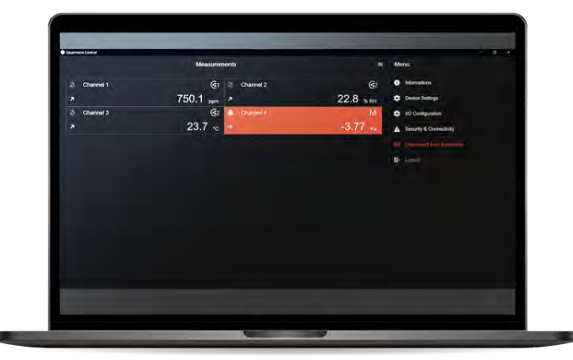

Visualización de una alarma en PC

# <span id="page-5-0"></span>*2.1 Exclusiones y limitaciones de responsabilidad*

El funcionamiento de la aplicación es responsabilidad exclusiva del cliente o de la entidad usuaria, que reconoce utilizar este sistema por su cuenta y riesgo. El cliente o entidad usuaria exime explícitamente a Sauermann, así como a cualquier empresa por medio de la cual se haya comercializado la aplicación, de toda responsabilidad o garantía en relación con cualquier daño directo, indirecto accidental, consecutivo o no consecutivo, que haya podido ocasionarse, con carácter total o parcial, por el incumplimiento parcial o total, voluntario o involuntario, de las recomendaciones, condiciones y requisitos que aparecen en el presente manual de utilización.

# *2.2 Limitaciones y exclusiones de garantía*

Sauermann garantiza que la aplicación entregada al cliente o a la entidad usuaria a través del o de los programas contenido(s) en un soporte digital o descargada desde cualquier enlace indicado en nuestros documentos comerciales, se encuentra en un estado que permite su correcta instalación y su funcionamiento óptimo. Esta garantía es exclusiva en el marco de los límites establecidos por la ley. De este modo, no garantizamos el funcionamiento de la aplicación tras la entrega al cliente o a la entidad usuaria de dicho soporte digital o enlace de descarga. No existe ninguna otra garantía explícita o implícita relativa a la aplicación respecto a la comerciabilidad ("merchantability") o la adecuación a un uso particular ("fit to purpose"). El cliente o entidad usuaria reconoce aceptar íntegramente las presentes limitaciones o exclusiones de garantía.

# *2.3 Símbolos utilizados*

Por su seguridad y para evitar dañar el dispositivo, siga los procedimientos descritos en el manual y lea atentamente

las notas precedidas por este símbolo:

El símbolo siguiente también se utiliza en el manual:

Lea atentamente las notas indicadas después de este símbolo:

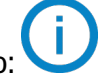

# 3. Descargar la aplicación y crear una cuenta

# <span id="page-6-0"></span>*3.1 Descargar la aplicación Sauermann Control*

- Descargue gratuitamente la aplicación para smartphone en Apple Store y Google Play Store o descargue gratuitamente el software para PC en el sitio web de Sauermann.
- Instale la aplicación en su dispositivo.

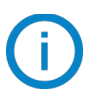

Versiones mínimas necesarias para instalar y utilizar la aplicación en smartphone: Android 8.0, iOS 12.4, BLE 4.0 Low Energy o compatible.

# *3.2 Crear una cuenta Sauermann e iniciar la aplicación*

Al conectarse por primera vez, debe crear una cuenta Sauermann. Esta etapa es indispensable para utilizar la aplicación.

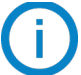

El smartphone u ordenador debe estar conectado a Internet para crear una cuenta Sauermann.

- Inicie la aplicación.
- Pulse **"Crear cuenta"**.
- Introduzca su nombre y apellidos.
- Indique y valide una dirección de email y confírmela.
- Elija una contraseña y confírmela.
- Pulse **"Register"**.
- Pulse **"Aceptar"** el acuerdo de licencia de usuario final (EULA).
- A verification email is sent, open it and clink the link to verify your email address.
- Back to the Sauermann Control app and enter tour user name and password.

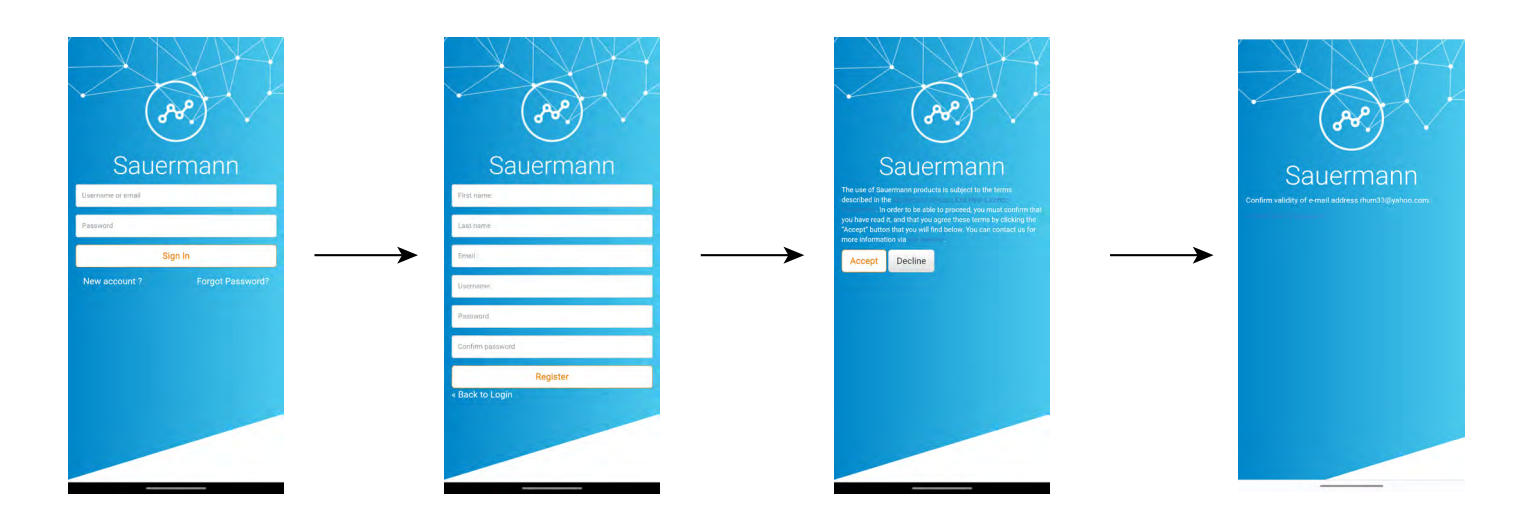

Una vez creada la cuenta, indique su dirección de email y la contraseña para las futuras conexiones cuando sea necesario.

# 4. Conectar el transmisor y buscar transmisores

<span id="page-7-0"></span>El transmisor puede conectarse a través de la aplicación mediante una conexión inalámbrica (únicamente aplicación) o mediante una conexión USB (únicamente software PC).

# *4.1 Conexión inalámbrica*

En primer lugar, active la conexión inalámbrica en su dispositivo (smartphone u ordenador).

La conexión inalámbrica está activada por defecto en el transmisor. De lo contrario, realice las siguientes etapas para activarla:

- Encienda el transmisor.
- Pulse el ícono **"Ajustes"**.
- Indique el código de seguridad (código por defecto: 0101).
- Pulse **"Seguridad/Conectividad"**.
- Active la conexión inalámbrica.

El indicador de conexión inalámbrica se ilumina en azul.

- Inicie la aplicación.
- Pulse **"Buscar transmisores"**.

Aparecerá la lista de dispositivos detectados con sus nombres y números de serie.

- Seleccione el transmisor deseado y seguidamente pulse **"Conexión"**.
- Espere unos segundos y el transmisor ya está conectado al smartphone o al ordenador.

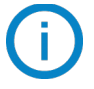

Cuando el transmisor está conectado a la aplicación o al software, aparece el siguiente mensaje en el transmisor: **"Este producto está controlado a distancia por otro dispositivo"**.

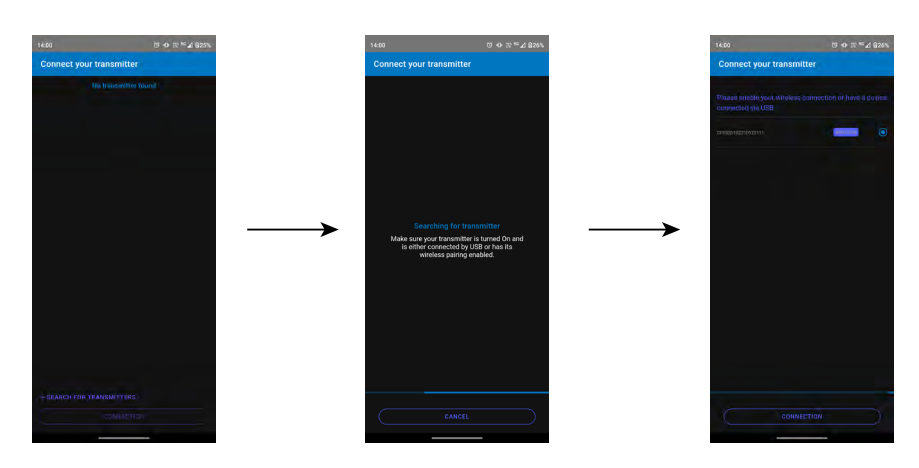

# *4.2 Conexión USB*

Para la conexión USB:

- Conecte el transmisor al ordenador con el cable USB.
- Inicie la aplicación.

Aparecerá el dispositivo detectado, designado como **"Transmisor"**.

- Haga clic en él, y seguidamente en **"Conexión"**.
- Espere unos segundos y el transmisor ya está conectado al ordenador.

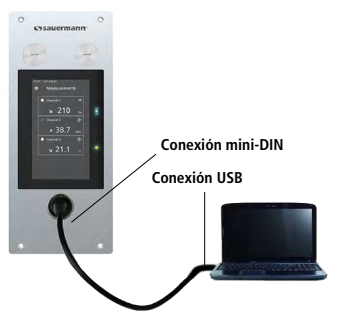

Conexión PC - Si-CPE320 Conexión PC - Si-C320

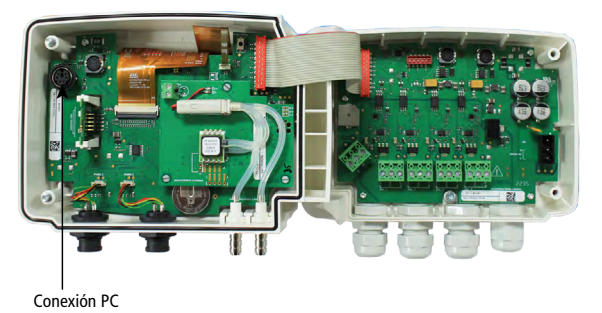

# 5. Configurar el transmisor

<span id="page-8-0"></span>El menú **"Ajustes del dispositivo"** permite ajustar los elementos siguientes para el transmisor:

- País
- Fecha, hora y huso horario
- Luminosidad

Para acceder a este menú:

- $\bullet$  Pulse  $\equiv$  en la pantalla de medición.
- Pulse **"Ajustes del dispositivo"**.

# *5.1 Ajustar el país*

Se muestra el menú **"Ajustes del dispositivo".**

- Pulse **"País"**.
- Seleccione el continente.
- Seleccione el país.

# *5.2 Ajustar la fecha, el huso horario y la hora*

Se muestra el menú **"Ajustes del dispositivo".**

- Pulse **"Fecha, Huso horario, ..."**.
- Pulse **"Fecha"**, **"Hora"** o **"Huso horario"** según el ajuste a realizar.
- Efectúe los ajustes.

# *5.3 Ajustar la luminosidad*

Se muestra el menú **"Ajustes del dispositivo".**

- Pulse **"Luminosidad"**.
- Ajuste la luminosidad de la pantalla de 1 a 5.
- Pulse **"Guardar"**.

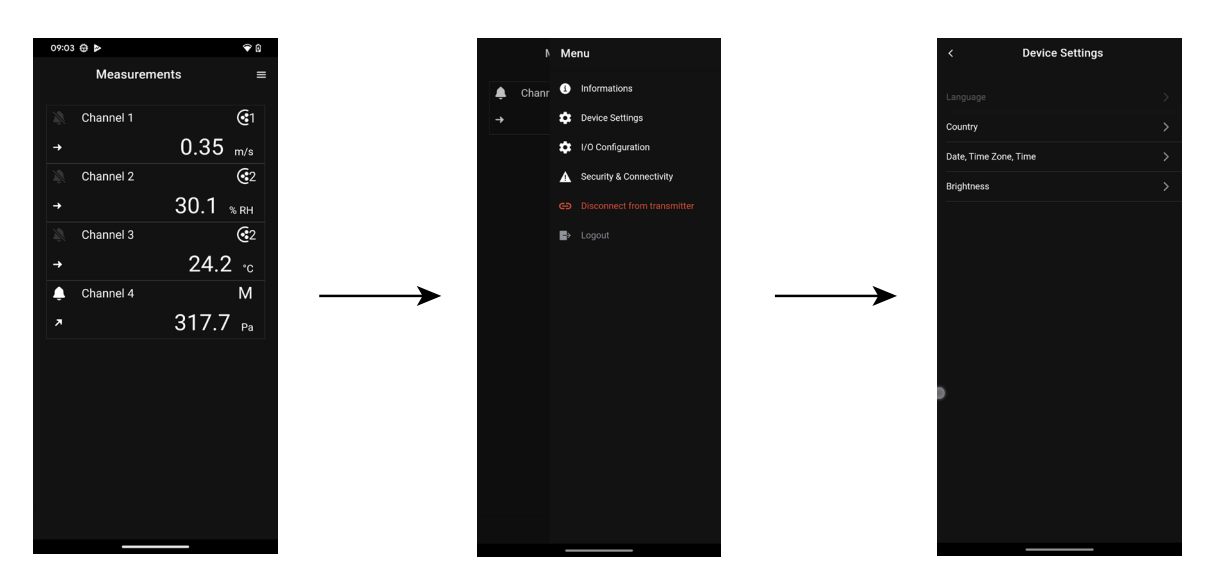

# 6. Ajustar las entradas y salidas

<span id="page-9-0"></span>El menú **"Configuraciones E/S"** permite ajustar los elementos siguientes:

- **• Canales:** activar y ajustar las sondas y los módulos conectados al transmisor.
- **• Salidas:** activar y ajustar las salidas correspondientes a los canales.
- **• Sondas y módulos:** definir los valores normativos en función de las sondas y módulos conectados al transmisor y definir algunos parámetros relativos a las sondas y módulos.
- **• Alarmas:** activar y ajustar las características de las alarmas.
- **• Autocero:** activar y ajustar la temporización entre dos autoceros.

Para acceder a este menú:

- $\bullet$  Pulse  $\Box$  en la pantalla de medición.
- Pulse **"Configuraciones E/S"**.

# *6.1 Configurar los canales de medición*

<span id="page-9-1"></span> **Al menos una sonda o un módulo de presión diferencial debe estar conectado al transmisor.**

Se muestra el menú **"Configuraciones E/S".**

- Pulse **"Canales"**.
- TSeleccione el número del canal deseado (canal 1, 2, 3 o 4 para un Si-C320 o canal 1, 2 o 3 para un Si-CPE320). *Se muestran las características del canal.*
- Pulse  $\bullet$  en la parte superior derecha de la pantalla para activar el canal.
- Pulse **"SONDA 1"**, **"SONDA 2" (únicamente Si-C320)** o **"MÓDULO"**. *"Mediciones" pasa a estar disponible.*
- Pulse **"Mediciones"**.
- Seleccione el parámetro deseado.
- Pulse **"Unidades"**.
- Seleccione la unidad de medida deseada
- Si es preciso, indique un coeficiente y un offset para el canal.
- Pulse **"Guardar"**.

*Se muestran los valores medidos por la sonda o el módulo.*

# **Caso particular:**

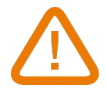

**Hay dos unidades disponibles para la sonda de COV: ppb y ppm CO2 equivalente. Si selecciona ppm, el transmisor tardará 15 minutos en mostrar las primeras mediciones (fase de precalentamiento).**

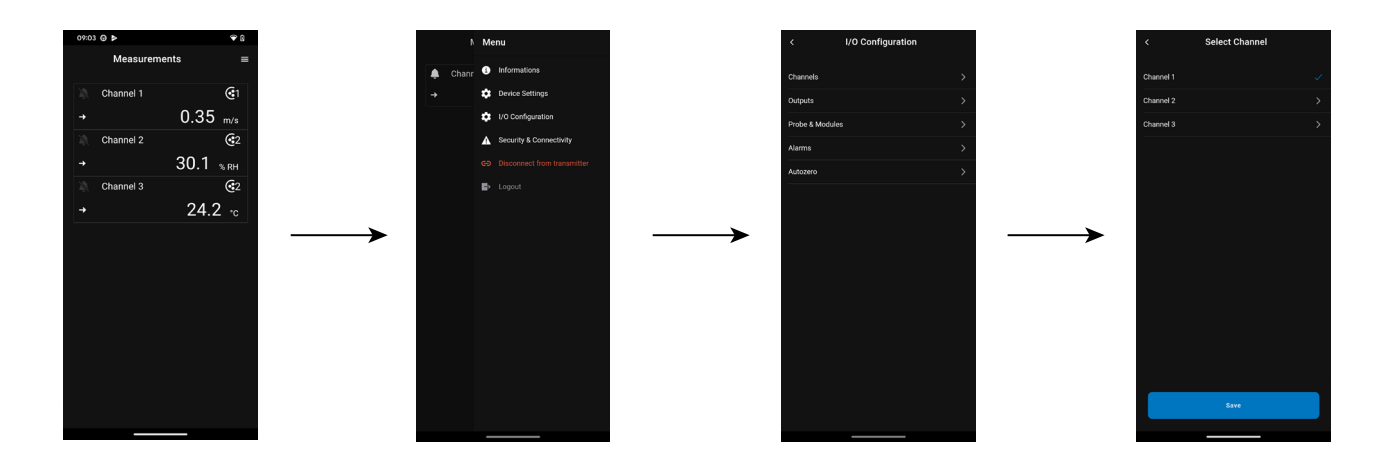

# <span id="page-10-0"></span>*6.2 Ajustar las salidas*

Existen dos tipos de salidas disponibles: las salidas analógicas y las salidas digitales.

# **6.2.1 Ajustar las salidas analógicas**

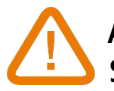

**Al menos un canal de medición debe estar configurado. Si no se ha configurado ningun canal, no habrá ninguna salida analógica disponible.**

Se muestra el menú **"Configuraciones E/S"**.

- Pulse **"Salidas"**.
- Pulse **" Salidas analógicas"**.
- Seleccione la salida deseada (salida 1, 2 o 3 según el número del canal anteriormente configurado). *Se muestran las características del canal.*
- Pulse  $\bullet$  en la parte superior derecha de la pantalla para activar la salida.
- Pulse **"Tipo de salida"**.
- Seleccione el tipo de salida: 0-5 V, 0-10 V, 0-20 mA o 4-20 mA.
- Pulse **"Rango alto"**.
- Ajuste el valor del rango alto de la salida, y seguidamente pulse **"Guardar"**.
- Pulse **"Rango bajo"**.
- Ajuste el valor del rango bajo de la saliday, seguidamente pulse **"Guardar"**.

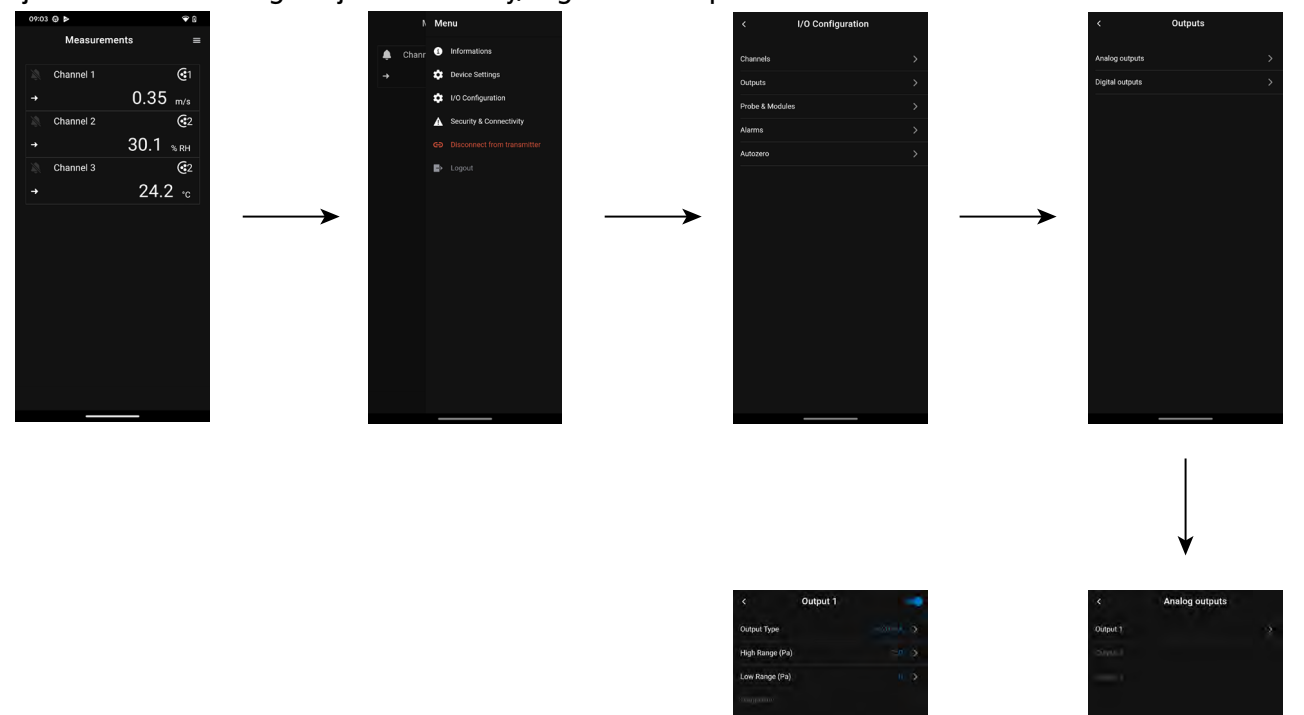

# **6.2.2 Ajustar la salida digital (Modbus RTU)**

Se muestra el menú **"Configuraciones E/S"**.

- Pulse **"Salidas"**.
- Pulse **"Salida digital"**. *Se muestran las características del Modbus.*
- Pulse  $\blacksquare$  en la parte superior derecha de la pantalla para activar la salida.
- <span id="page-11-0"></span>• Pulse **"Dirección de esclavo"**.
- Defina el número de dirección de esclavo entre 1 y 255.
- Pulse **"Velocidad en baudios"**.
- Seleccione la velocidad en baudios entre 2400, 4800, 9600, 19200, 38400, 57600, 76800 and 115200.
- Pulse **"Guardar"**.
	- Velocidad en baudios por defecto: 9600

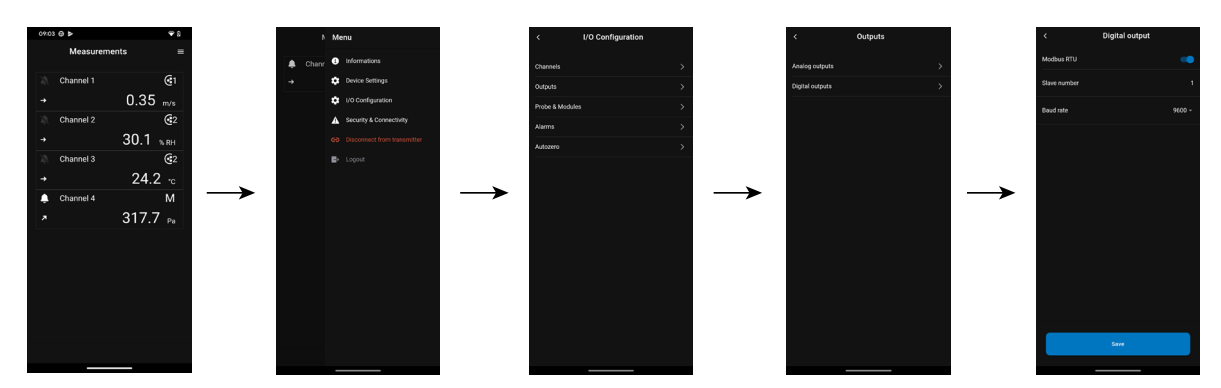

# *6.3 Ajustar las sondas y los módulos*

Este menú permite definir valores relativos a las sondas y los módulos conectados al transmisor y definir algunos parámetros relacionados:

- **• Para una sonda de velocidad del aire (sonda de hilo caliente):** las dimensiones del conducto y el tipo de sección, el factor de corrección, la integración en velocidad y la compensación en presión atmosférica para el cálculo del caudal.
- **• Para un módulo de presión:** las dimensiones del conducto y el tipo de sección para el cálculo de la velocidad del aire y del caudal, el coeficiente de caudal, la integración en presión y la duración del autocero.
- **Para una sonda de CO<sub>2</sub>:** la compensación en presión atmosférica.
- **• Para una sonda de higrometría/temperatura:** la compensación en presión atmosférica para los cálculos de psicrometría.

# **At least one probe or one module must be connected to the transmitter.**

# **6.3.1 Valores normativos**

Para los cálculos de caudal, es posible convertir los valores en valores normativos (ej.: Nm<sup>3</sup>/h). La conversión puede hacerse según dos normas:

- DIN 1343: 1013,325 hPa, 273,15 K (0 °C)
- ISO 2533: 1013,325 hPa, 288,15 K (15 °C)

Se muestra el menú **"Configuraciones E/S".**

• Pulse **"Sondas & módulos"**.

*Se muestran en pantalla las sondas y módulos conectados.*

- Pulse **"Valores normativos"**.
- Seleccione el valor normativo deseado: DIN 1343 o ISO 2533.

<span id="page-12-0"></span>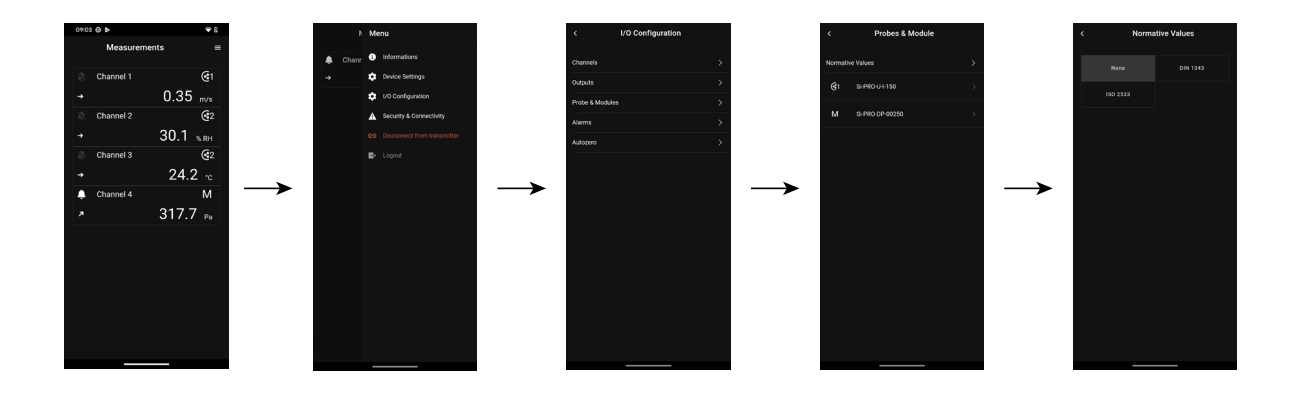

**6.3.2 Configurar la compensación de una sonda de CO2 o una sonda de higrometría**

Una sonda de CO<sub>2</sub> o de higrometría debe estar conectada al transmisor.

**Ajustar la compensación en presión atmosférica:**

Se muestra el menú **"Configuraciones E/S".**

• Pulse **"Sondas & módulos"**.

*Se muestran en pantalla las sondas y módulos conectados.*

- $\bullet$  Pulse la línea correspondiente a la sonda de higrometría/temperatura o a la sonda de CO<sub>2</sub>.
- Pulse **"Unidad de la compensación en presión atmosférica"** y seleccione la unidad.
- Pulse **"Compensación en presión atmosférica"** para introducir un valor. Este valor debe estar comprendido entre::
	- 0 y 4000 hPa
	- 0 y 4000 mbar
	- 0 y 3000,24 mmHg
	- 0 y 10 000 m (altitud)
- Pulse **"Guardar".**

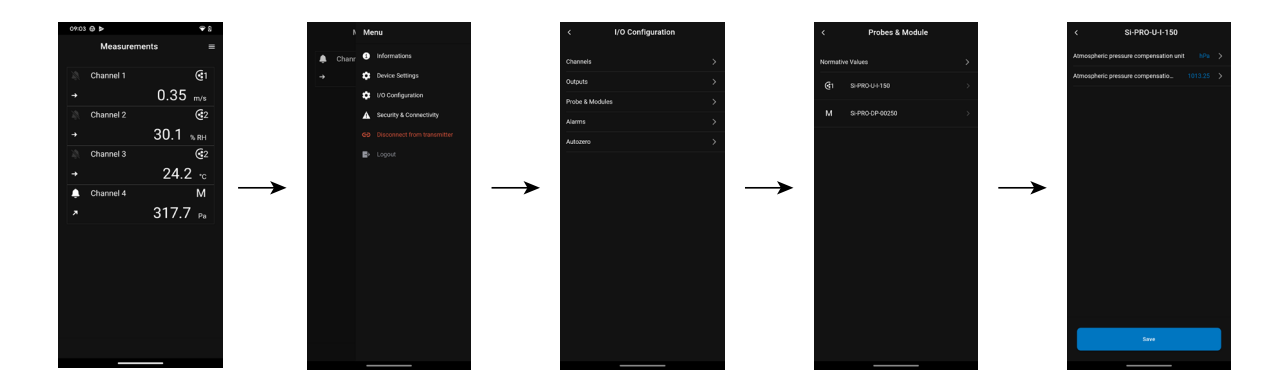

# **6.3.3 Configurar un módulo de presión diferencial**

 **Un módulo de presión diferencial debe estar conectado al transmisor (únicamente Si-C320).**

# **Seleccionar el medio de medición:**

Se muestra el menú **"Configuraciones E/S".**

- Pulse **"Sondas & módulos"**. *Se muestran en pantalla las sondas y módulos conectados.* • Pulse la línea correspondiente al módulo de presión.
- Pulse **"Medio de presión utilizado"**.
- Pulse el medio de medición deseado entre:
- Tubo de Pitot L (coeficiente: 1,0015)
- Tubo de Pitot S (coeficiente: 0,84)
- Aspas DEBIMO (coeficiente: 0,8165)
- Otro (coeficiente libre)

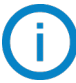

Si selecciona **"Otros equipos"** deberá indicar el coeficiente de ese otro medio, que deberá estar comprendido entre 0,0001 y 9,9999.

• Pulse **"Guardar".**

# **Seleccionar el tipo de sección del conducto:**

Se muestra el menú **"Configuraciones E/S".**

- Pulse **"Sondas & módulos"**. *Se muestran en pantalla las sondas y módulos conectados.*
- Pulse la línea correspondiente al módulo de presión.
- Pulse **"Tipo de sección"**.
- Seleccione la sección deseada.
	- Rectangular
	- Circular
	- Otro

Para una sección rectangular:

- Pulse **"Unidad"** para seleccionar la unidad: mm o in.
- Indique la longitud y la anchura de la sección.
- Pulse **"Guardar"** para guardar los datos.

La longitud y la anchura de la sección deben estar comprendidas 1 y 3000 mm (0,039 y 118,11 in).

Para una sección circular:

- Pulse **"Unidad"** para seleccionar la unidad: mm o in.
- Indique el diámetro.
- Pulse **"Guardar"** para guardar los datos.

El diámetro de la sección debe estar comprendido entre 1 y 3000 mm (0,039 y 118,11 in).

Para un coeficiente personalizado (coeficiente de caudal):

- Pulse **"Otro"**, y seguidamente indique un coeficiente de caudal.
- Pulse **"Guardar"** para guardar los datos.

El coeficiente de caudal permite calcular un caudal a partir de la presión. Lo indica el fabricante que suministra los difusores provistos de tomas de presión (+ y -). El caudal se obtiene a partir de la raíz cuadrada de la presión medida (Delta P) y de este coeficiente. Caudal =  $C_p x \sqrt{\Delta P}$ 

El coeficiente debe estar comprendido entre 0,1 y 9999,9.

# **Ajustar la compensación en temperatura:**

Es posible modificar el valor de compensación en temperatura. En efecto, la velocidad y el caudal medidos con un tubo de Pitot y/o aspas DEBIMO (u otros elementos de presión diferencial) dependen de la temperatura de utilización. Por tanto, es preciso indicar la temperatura de utilización para obtener resultados más coherentes. Es posible introducir este valor manualmente, utilizar el valor de temperatura de una sonda de temperatura conectada al transmisor o utilizar el valor de temperatura medido por el sensor interno para la compensación en temperatura automática. Se muestra el menú **"Configuraciones E/S".**

• Pulse **"Sondas & módulos"**.

*Se muestran en pantalla las sondas y módulos conectados.*

- Pulse la línea correspondiente al módulo de presión.
- Pulse **"Fuente de la compensación en temperatura"** para seleccionar la fuente de temperatura entre::
	- Sensor interno
	- Manual: indique manualmente una temperatura: pulse **"Manual"**, a continuación seleccione la unidad (°C o °F) y seguidamente pulse **"Temperatura"** para introducir un valor entre -50 y 50 °C.
	- Sonda 1: el transmisor toma la temperatura medida por una sonda de temperatura conectada en la ubicación "Sonda 1".
	- Sonda 2: el transmisor toma la temperatura medida por una sonda de temperatura conectada en la ubicación "Sonda 2" (únicamente Si-320).
	- Módulo de presión diferencial: el transmisor toma la temperatura medida por una sonda termopar de tipo K conectada al módulo de presión diferencial (únicamente Si-320, sonda termopar no incluida).

# **Ajustar la compensación en presión atmosférica:**

- Se muestra el menú **"Configuraciones E/S".**
	- Pulse **"Sondas & módulos"**. *Se muestran en pantalla las sondas y módulos conectados.*
	- Pulse la línea correspondiente al módulo de presión.
	- Pulse **"Unidad de la compensación en presión atmosférica"** para seleccionar la unidad de presión atmosférica.
	- Pulse **"Compensación en presión atmosférica"** para introducir un valor. Este valor debe estar comprendido entre:
		- 0 y 4000 hPa
		- 0 y 4000 mbar
		- 0 yy 3000,24 mmHg
		- 0 and 10 000 m (altitud)
	- Pulse **"Guardar".**

# **Introducir una integración en presión:**

Se muestra el menú **"Configuraciones E/S".**

- Pulse **"Sondas & módulos"**. *Se muestran en pantalla las sondas y módulos conectados.*
- Pulse la línea correspondiente al módulo de presión.
- Pulse **"Coeficiente de integración"**.
- Indique una integración.

La integración en presión debe estar comprendida entre 0 y 9.

# **Introducir un factor de corrección:**

El factor de corrección permite ajustar el transmisor en función de los datos de velocidad del aire de la instalación. **¿Cómo se calcula?** Por ejemplo, la velocidad en su sección es igual a 17 m/s y el transmisor indica 16,6 m/s. El coeficiente a aplicar es de 17 / 16,6, esto es: 1,024.

Se muestra el menú **"Configuraciones E/S".**

- Pulse **"Sondas & módulos"**. *Se muestran en pantalla las sondas y módulos conectados.*
- Pulse la línea correspondiente al módulo de presión.
- Pulse **"Factor de corrección"**.
- Indique el factor de corrección, y seguidamente pulse **"Guardar"**.
- Pulse **"Guardar"** para guardar los datos.

El factor de corrección debe estar comprendido entre 0 y 9.

<span id="page-15-0"></span>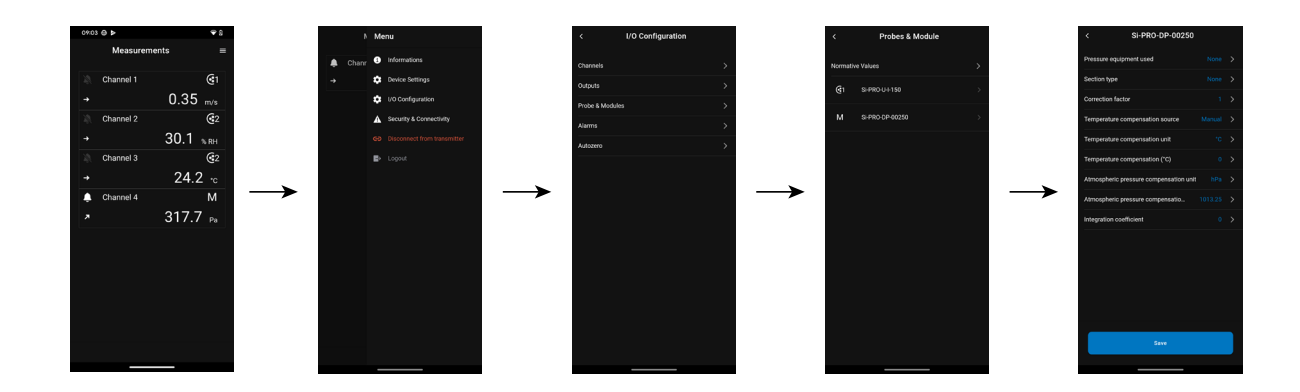

# *6.4 Ajustar las alarmas*

Esta parte permite activar y definir las condiciones de alarma en uno o varios canales.

**Al menos un canal debe estar configurado (vea el Capítulo [8.1, página 10](#page-9-1)) Si no se ha configurado ninguno canal, la alarma correspondiente al canal no estará disponible.**

# **6.4.1 Ajustar los umbrales de alarma**

Se muestra el menú **"Configuraciones E/S".**

- Pulse **"Alarmas"**. *Se muestran en pantalla las alarmas disponibles.*
- Pulse la línea de la alarma a configurar.
- Pulse **"Umbral superior"** para introducir el umbral superior, y seguidamente pulse **"Guardar"** en la parte inferior de la pantalla.
- Pulse **"Umbral inferior"** para introducir el umbral inferior, y seguidamente pulse **"Guardar"** en la parte inferior de la pantalla.
- Pulse  $\bullet$  en la parte superior derecha de la pantalla para activar la alarma.

# **6.4.2 Ajustar los parámetros de las alarmas**

Ahora ya puede ajustar los parámetros de la alarma: temporización, histéresis, alarma sonora y validación. Se muestra el menú **"Configuraciones E/S" > "Alarmas"**.

# **Ajustar la temporización:**

**Temporización:** es la duración en segundos antes de que se active la alarma cuando una medición supera o es inferior al umbral.

Ejemplo: temporización ajustada en 5 s. La alarma se activa cuando se supera el umbral durante 5 s o más o cuando la medición es inferior al umbral durante 5 s o más.

• Pulse **"Temporización (segundos)"**.

• Indique la temporización en segundos.

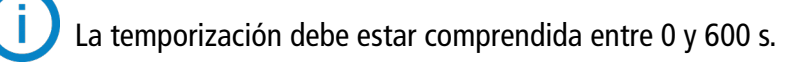

# **Ajustar la histéresis:**

**Histéresis:** el valor de la histéresis tiene un impacto en el retorno al estado normal del transmisor. Ejemplo para una alarma con un umbral superior en 80 Pa, un umbral inferior en 20 Pa y una histéresis en 5 Pa: la alarma se mantiene activada hasta que el valor se sitúa por debajo de 75 Pa (o hasta 25 Pa).

- Pulse **"Histéresis"**.
- Indique la histéresis.

La histéresis debe estar comprendida entre el umbral inferior y el umbral superior (únicamente si se han

<span id="page-16-0"></span>configurado dos umbrales).

# **Ajustar la validación de la alarma**

**Validación de la alarma:** cuando se dispara una alarma, es posible validarla pulsando el valor en alarma en la pantalla: la alarma sonora, si está activada, se apaga y el valor visualizado parpadea durante la duración de la validación. Al término de la duración de la validación, si el transmisor sigue en estado de alarma, la alarma sonora se reactiva.

• Pulse **"Validación"**.

• Indique la duración de validación de la alarma en minutos.

La duración de la validación debe estar comprendida entre 0 y 60 min.

# *6.5 Ajustar el autocero*

**Introducir el intervalo entre dos autoceros:** los transmisores clase 320 poseen una compensación en temperatura de -10 a 50 °C (14 a 122 °F) y un proceso de autocalibración que garantizan una excelente estabilidad y una fiabilidad perfecta de la medición en alta y baja escala a lo largo del tiempo.

Principio de la autocalibración: el microprocesador del transmisor gestiona una electroválvula que compensa las eventuales derivas del elemento sensible a lo largo del tiempo. El ajuste permanente del cero garantiza la compensación. De este modo, la medición de presión diferencial es independiente de las condiciones ambientales del transmisor.

Se muestra el menú **"Configuraciones E/S".**

- Pulse **"Autocero"**.
- Indique el intervalo entre dos autoceros en minutos.

El intervalo entre dos autoceros debe estar comprendido entre 10 y 60 minutos.

Una electroválvula gestiona el autocero. El comportamiento de esta electroválvula está relacionado con la temperatura ambiente.

Un monitoreo automático de la temperatura interna del dispositivo garantiza el correcto funcionamiento de la electroválvula.

Al poner en marcha el dispositivo o durante la primera activación de la electroválvula, esta se activa automáticamente durante 30 segundos si la temperatura interna del dispositivo es superior a 0 °C/32 °F (160 segundos si la temperatura interna del dispositivo es inferior a 0 °C/32 °F).

Durante los 20 primeros minutos, la electroválvula se activa automáticamente para efectuar un autocero cada 3 minutos.

Entre 20 y 60 minutos, la electroválvula se activa automáticamente para efectuar un autocero cada 10 minutos.

Si la temperatura interna del dispositivo desciende por debajo de 1 °C/34 °F, la electroválvula se activa automáticamente cada 30 minutos. No se tiene en cuenta el autocero durante esta operación.

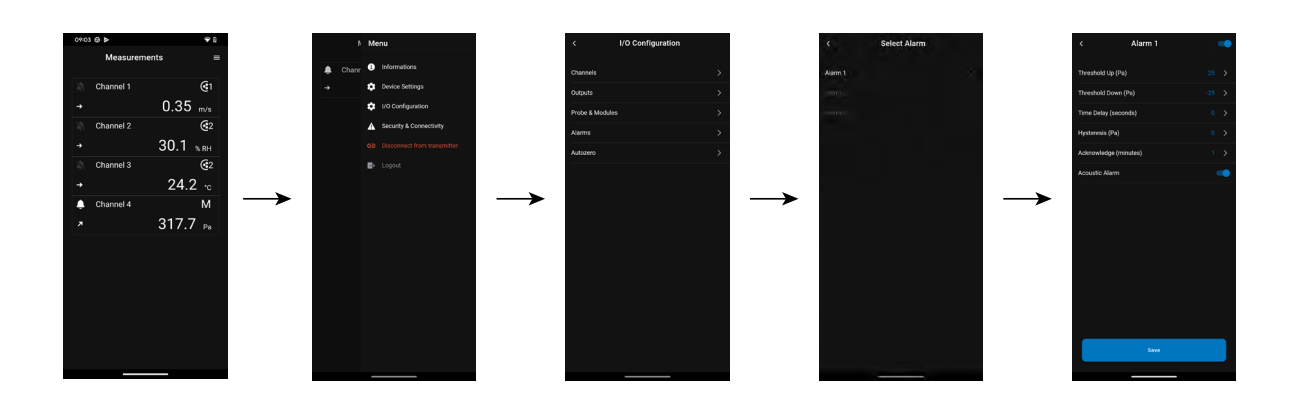

# 7. Descargar datos de medición

<span id="page-17-0"></span>La aplicación Sauermann Control permite recuperar los datos medidos cada 30 segundos por el transmisor durante las últimas 24 horas.

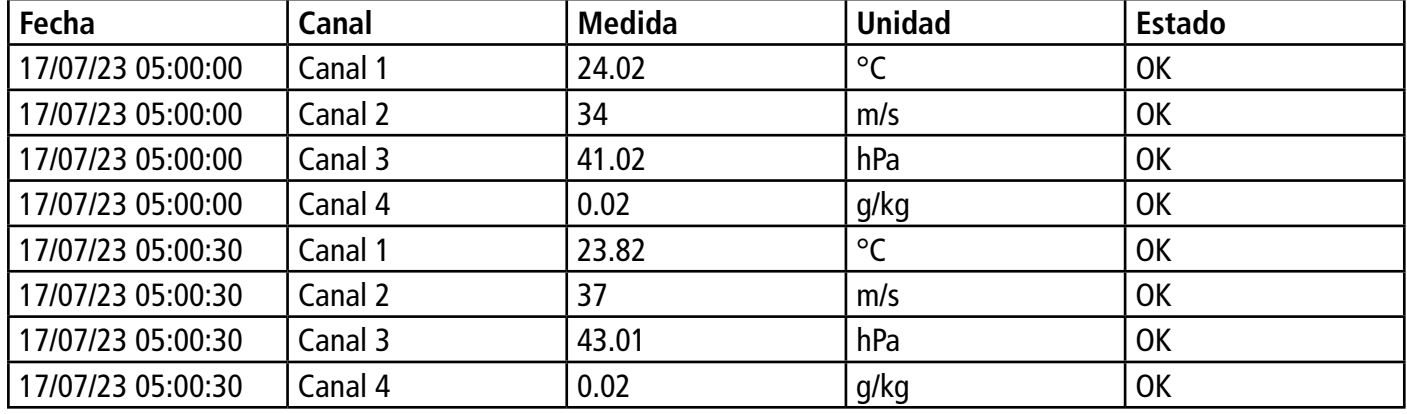

Estos datos se guardarán en un archivo Excel y se presentarán del siguiente modo:

Para acceder a esta función, siga este procedimiento: Se muestra el menú principal.

- Pulse **"Historial de mediciones"**.
- A pop-up window opens.
- Pulse OK para confirmar la descarga de datos.
- Se muestra la progresión de la descarga de datos.
- Al final de la descarga, seleccione la ubicación donde guardar el archivo.
- Abra este archivo con un programa de hojas de cálculo.

# 8. Seguridad y conectividad

<span id="page-18-0"></span>Esta parte permite definir el código de seguridad, ajustar la función de bloqueo de la pantalla y restablecer los parámetros de fábrica.

Para acceder a este menú:

- $\bullet$  Pulse  $\Box$  en la pantalla de medición.
- Pulse **"Seguridad y conectividad"**.

# *8.1 Definir el código de seguridad*

Para configurar el transmisor y por motivos de seguridad, debe introducirse un código de seguridad. El código por defecto es 0101.

Este código puede modificarse:

# Se muestra el menú **"Seguridad/Conectividad"**

- Pulse **"Código de seguridad"**.
- Pulse **"Nuevo código"**.
- Indique un nuevo código de 4 dígitos.
- Pulse **"Confirmación"**.
- Indique el código de nuevo para confirmarlo.
- Pulse **"Guardar"**.

# *8.2 Ajustar el bloqueo de la pantalla*

Es posible bloquear la pantalla del transmisor transcurrido un tiempo determinado de no utilización. Para desbloquearlo, pulse el icono de bloqueo durante 3 segundos.

Se muestra el menú **"Seguridad/Conectividad"**

- Pulse **"Touch Lock"**.
- Pulse **"Tiempo (segundos)"**.
- Indique el tiempo de bloqueo y pulse **"Guardar"**.
- $\bullet$  Pulse  $\bullet$  para activar el bloqueo.

# *8.3 Restablecer los parámetros de fábrica*

Es posible reinicializar el transmisor con sus parámetros de fábrica.

Se muestra el menú **"Seguridad/Conectividad"**

- Pulse **"Reinicializar los parámetros de fábrica"**. *El transmisor muestra un mensaje que le pregunta si está seguro de querer restablecer los parámetros de fábrica.*
- Pulse **"Reinicializar"** para confirmar la reinicialización.
- o
- Pulse **"Cancelar"** para anular la reinicialización.

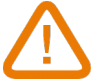

# **El transmisor se reinicializará con los parámetros de salida de fábrica. Se borrarán todas sus configuraciones.**

Unidades y valores de los parámetros de medición al restablecer los parámetros de fábrica:

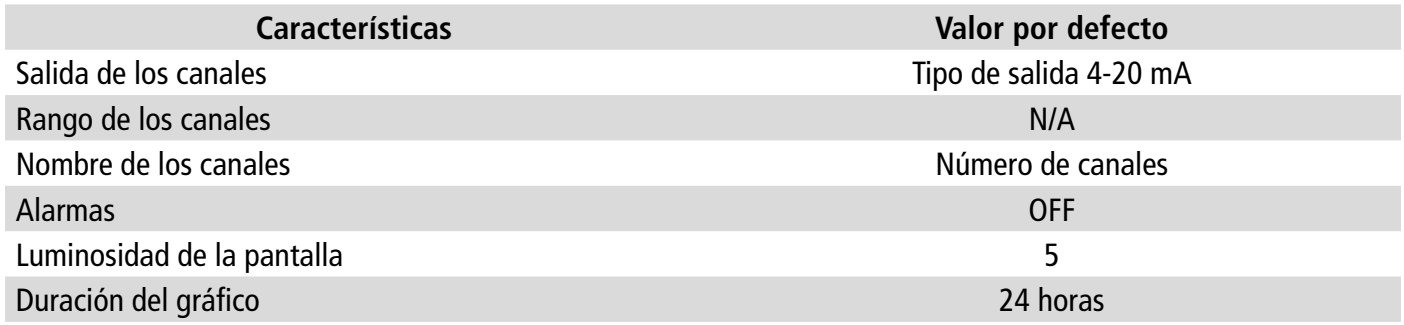

# **Seguridad y conectividad 19**

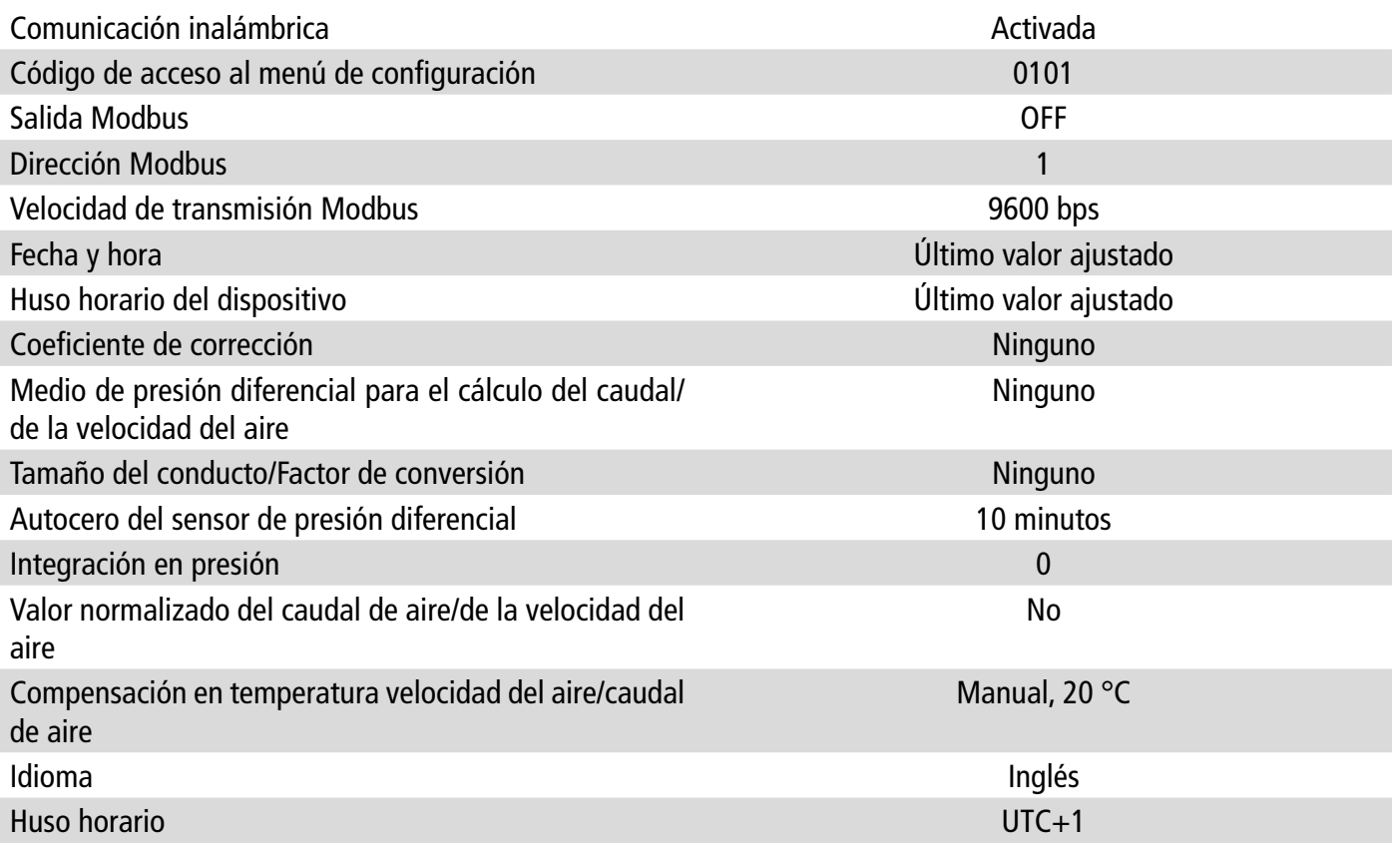

# 9. Información sobre el transmisor, las sondas y los módulos

<span id="page-20-0"></span>El menú **"Información"** permite acceder a datos como los números de serie, las versiones de los firmwares, las fechas de los últimos ajustes y calibraciones, las fechas de los próximos mantenimientos, etc.

Para acceder a este menú:

- $\bullet$  Pulse  $\bullet$  en la pantalla de medición
- Pulse **"Información"**.

# *9.1 Información sobre los dispositivos, las sondas y los módulos*

Se muestra el menú **"Información"**.

- Pulse **" Dispositivos y sondas"**.
- Pulse **"Dispositivos"** o **"Sondas/módulos"**.
	- *Se muestra en pantalla la información siguiente:*

• Modelo

- S/N (Número de serie)
- Build
- Versión del firmware
- ID de instalación (únicamente dispositivo)

Estos datos son útiles en caso de problema con el dispositivo y al contactar con el servicio posventa o la línea directa.

# *9.2 Información sobre el ajuste y la calibración*

Este menú muestra información sobre el ajuste y la calibración de las sondas y los módulos conectados al transmisor. **"Information"** menu is displayed.

- Se muestra el menú **"Información"**.
- Seleccione la sonda o el módulo deseado.
- Seleccione el parámetro deseado en función de la sonda o del módulo anteriormente seleccionado. *Se muestra en pantalla la información siguiente:*
	- Fecha del último ajuste
	- Fecha de la última calibración
	- Fecha del próximo mantenimiento

# *9.3 Actualización del firmware*

Este menú permite comprobar si existe una actualización del firmware disponible para el transmisor, las sondas y el módulo.

Se muestra el menú **"Información"**.

• Pulse **"Actualización firmware"**.

*Se muestra en pantalla la versión actual del firmware de la sonda. Si no hay ninguna actualización disponible, aparecerán los siguientes mensajes:* 

*"La última versión del firmware está instalada en su dispositivo."*

*"Las sondas ya están equipadas con el último firmware."*

*Si existe una actualización disponible, aparece el siguiente mensaje: "Existe un nuevo firmware disponible. La instalación del nuevo firmware reiniciará el transmisor. No se tomarán mediciones ni estarán disponibles durante este proceso".*

• Pulse **"Instalar"**.

*El transmisor muestra el mensaje siguiente: "Actualización de la sonda X a x.x.xx (versión del firmware)".*

# **No desconecte la sonda del transmisor durante esta etapa.**

Una vez terminada la instalación del nuevo firmware, el transmisor vuelve a ponerse en marcha y se muestran las mediciones.

# <span id="page-21-0"></span>*10.1 Parámetros de configuración*

- Velocidad de comunicación: entre 2400 y 115 200 baudios, 9600 baudios por defecto
- Bits de datos: 8 bits
- Bit de parada: 1 bit
- Paridad: ninguna
- Control de flujo: ninguno
- Direccionamiento del dispositivo: entre 1 y 255 (responde siempre a las consultas de la dirección 0)
- Envío de datos: se efectúa por palabras de 2 octetos, en el orden siguiente: bit más significativo, seguido del menos significativo

# *10.2 Funciones*

- Lectura de los registros: Función 03
- Escritura de los registros: Función 16
- Test de la comunicación en bucle: Función 08

# *10.3 Formato de los datos*

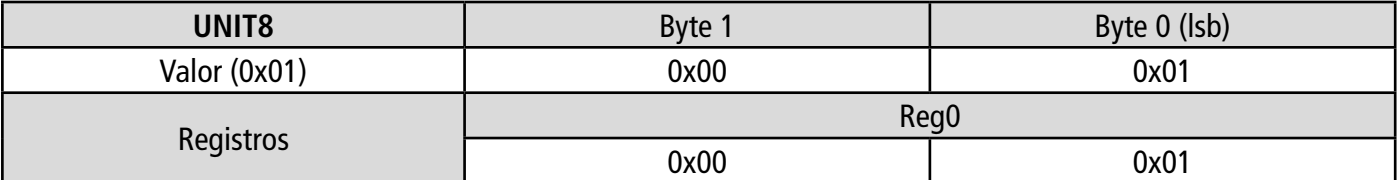

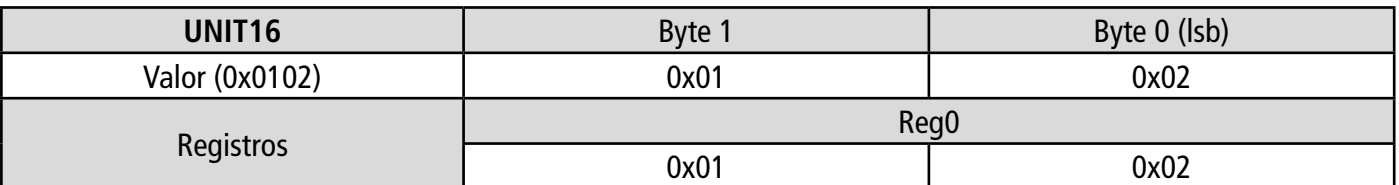

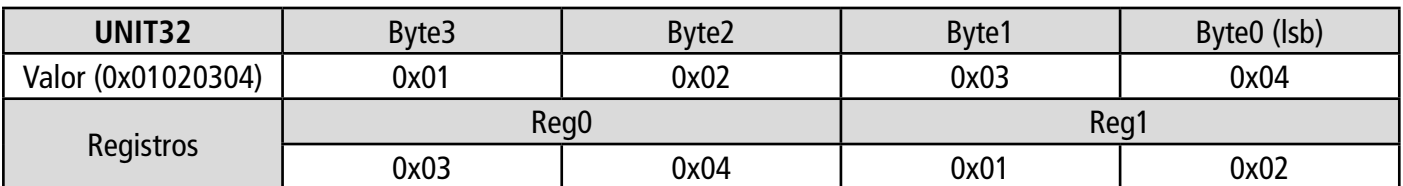

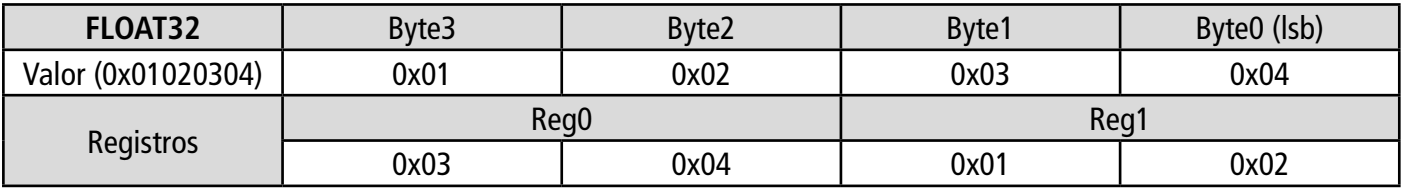

# *10.4 Descripción de las funciones y correspondencia Modbus*

# **10.4.1 Dispositivo**

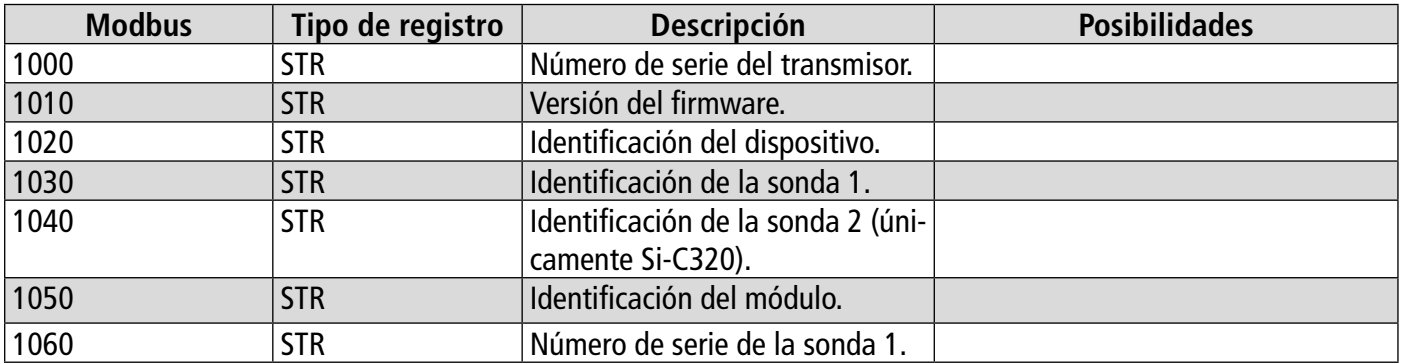

<span id="page-22-0"></span>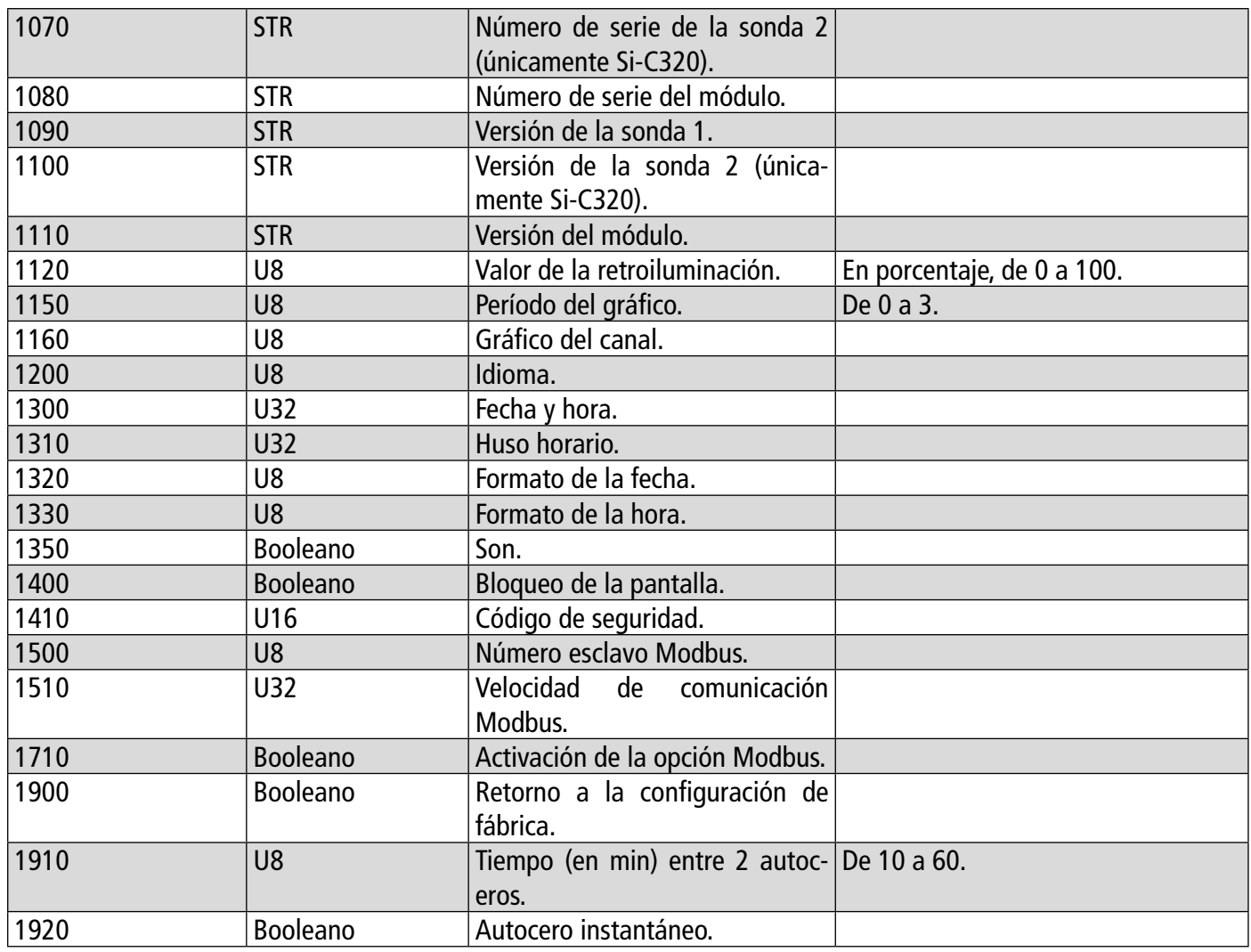

# **10.4.2 Canales**

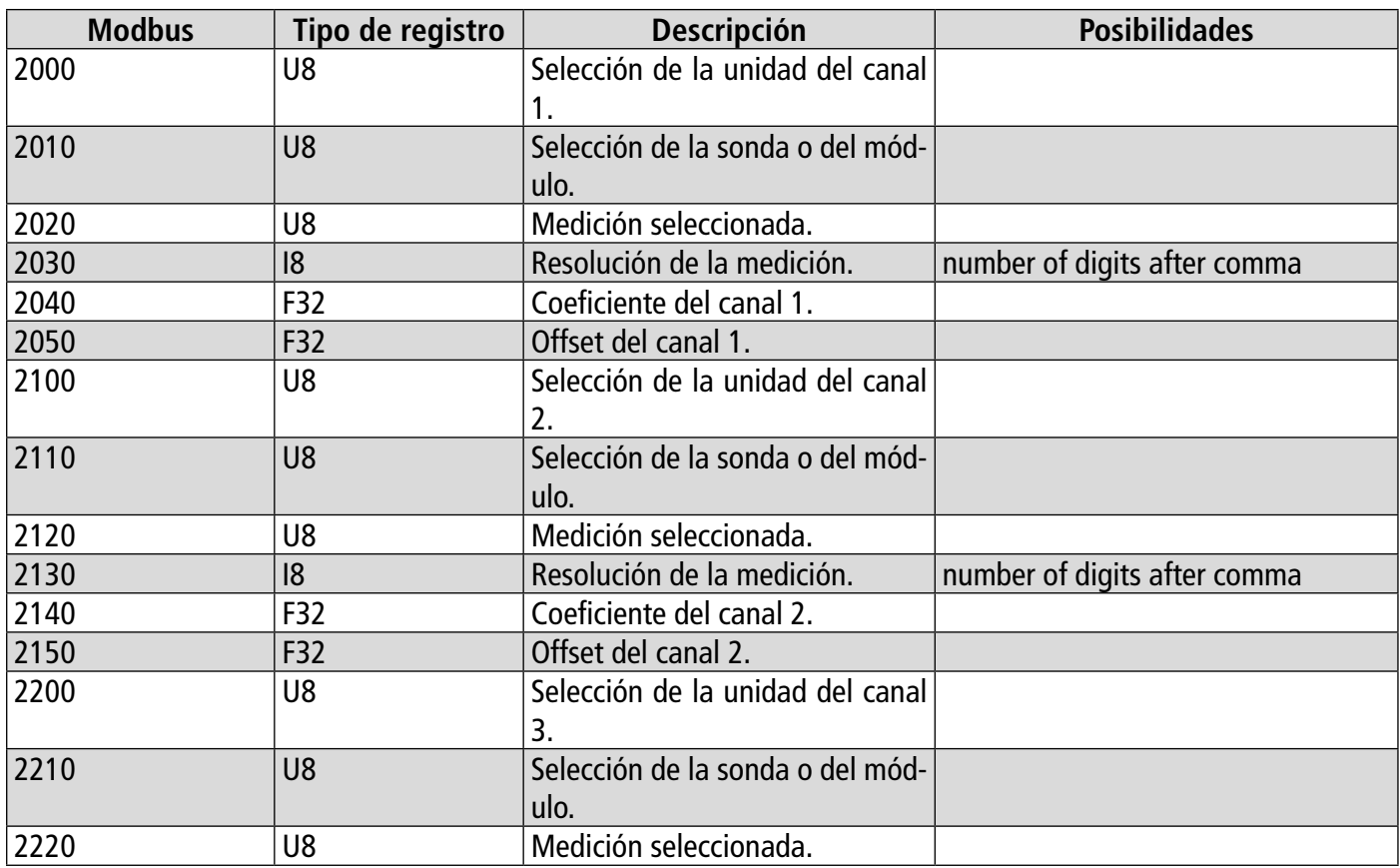

<span id="page-23-0"></span>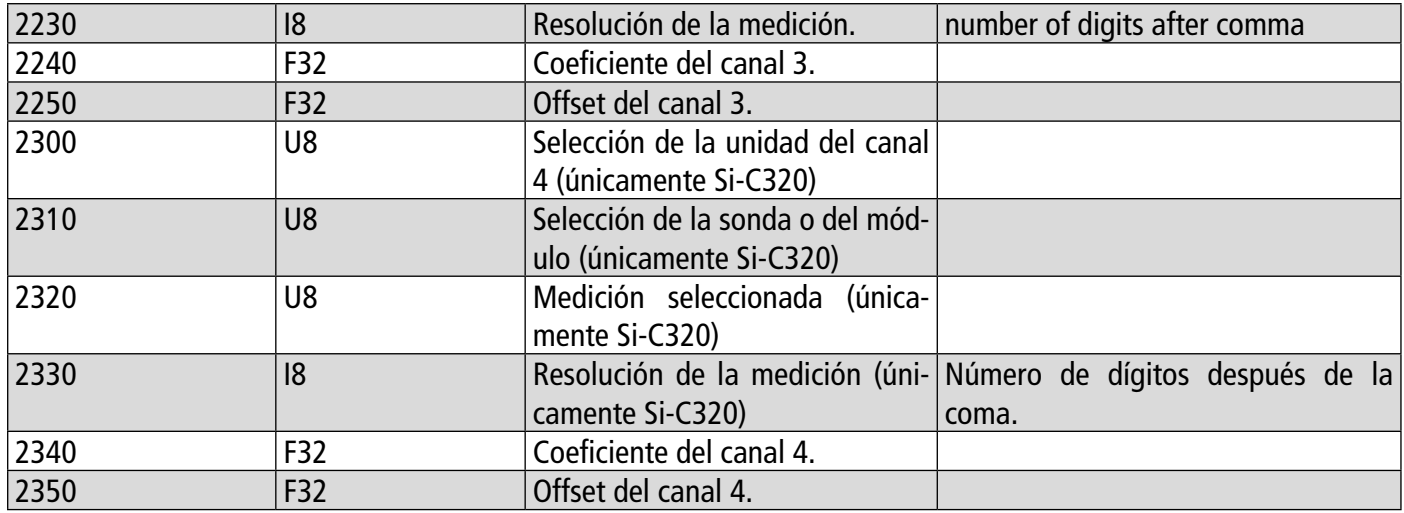

# **10.4.3 Salidas**

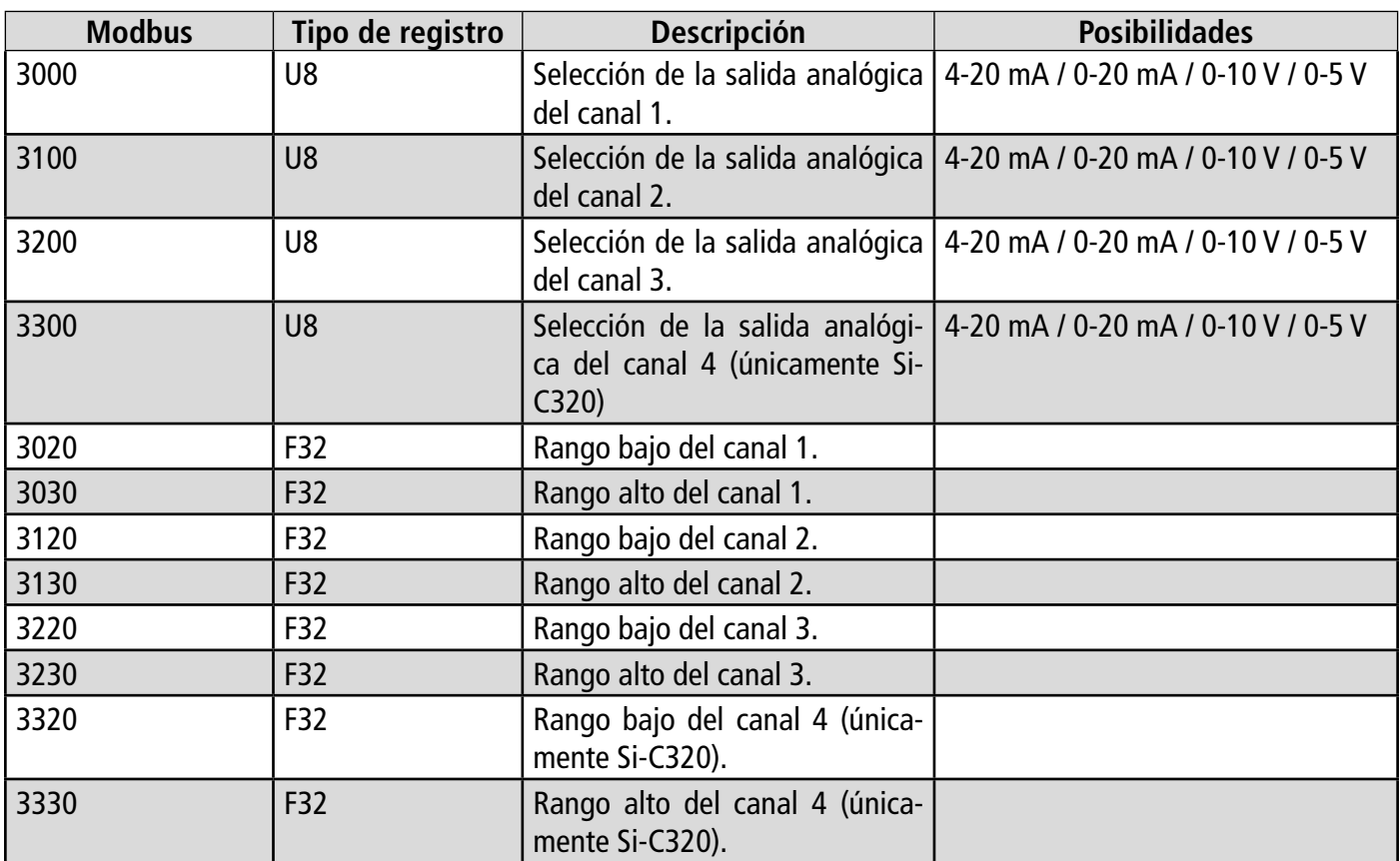

# **10.4.4 Alarmas**

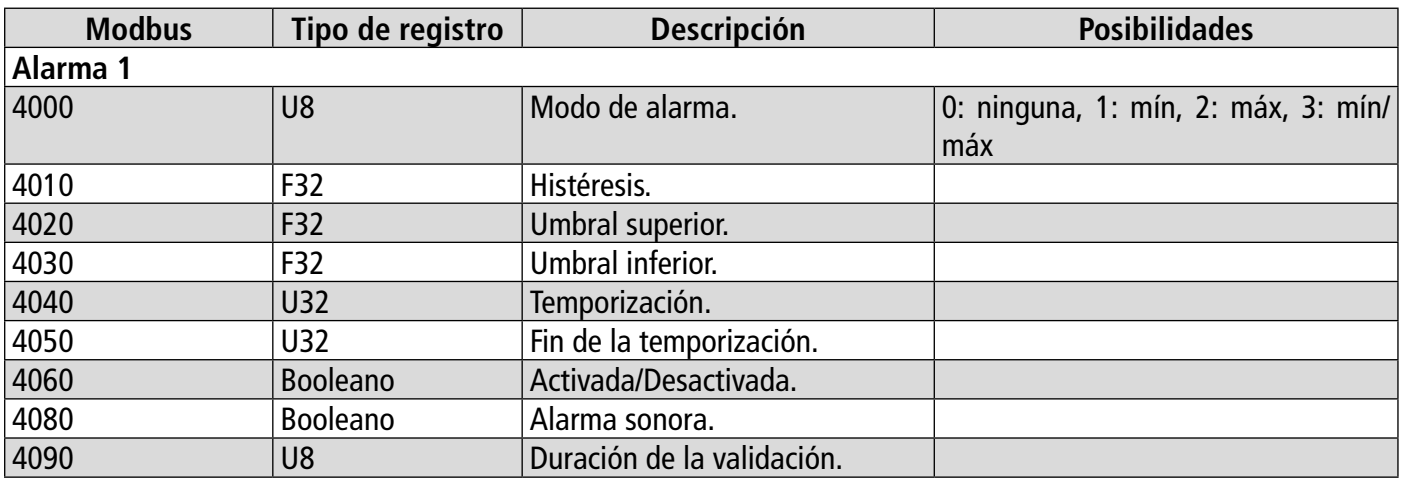

<span id="page-24-0"></span>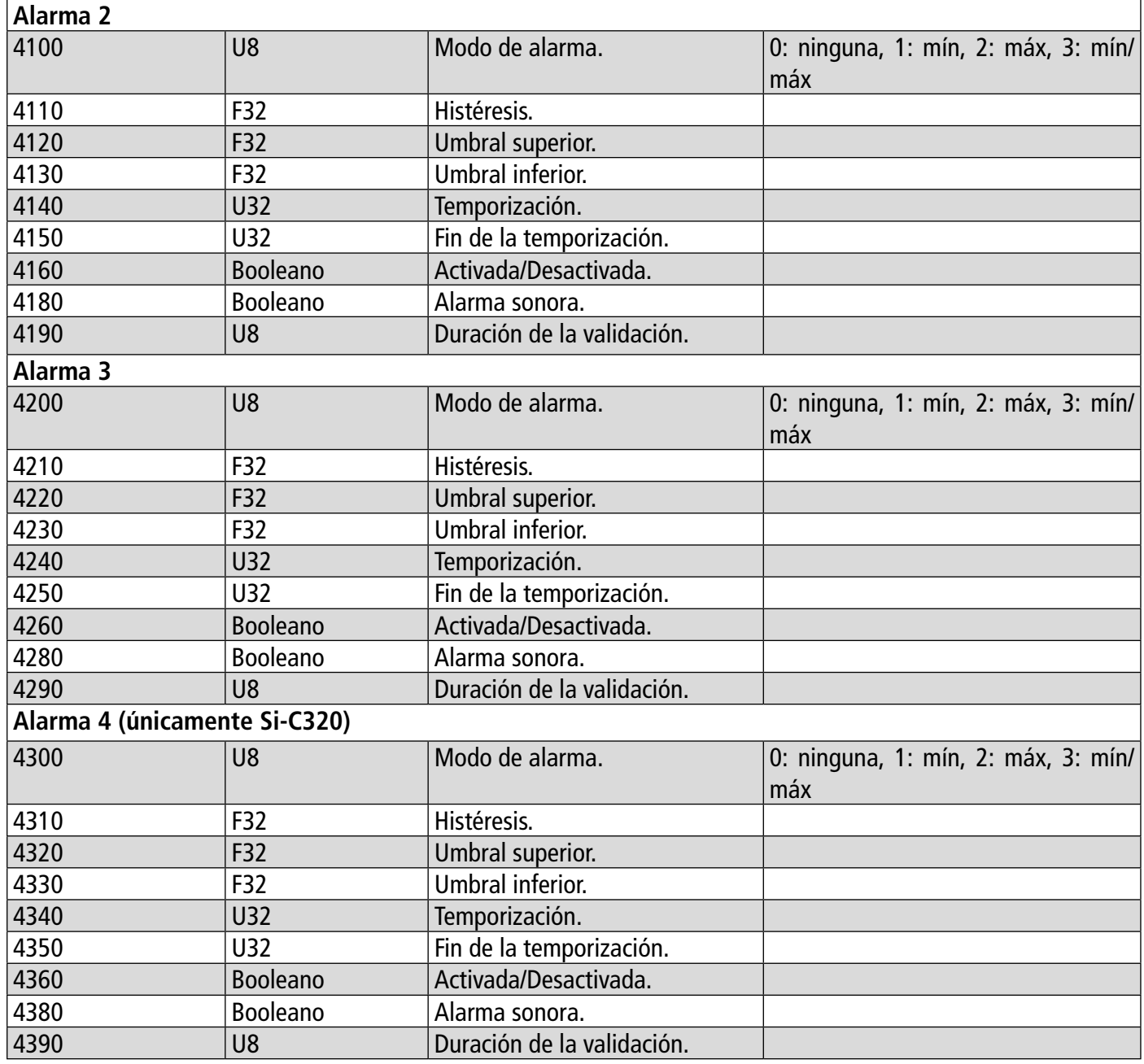

# **10.4.5 Parámetros de las sondas y módulos**

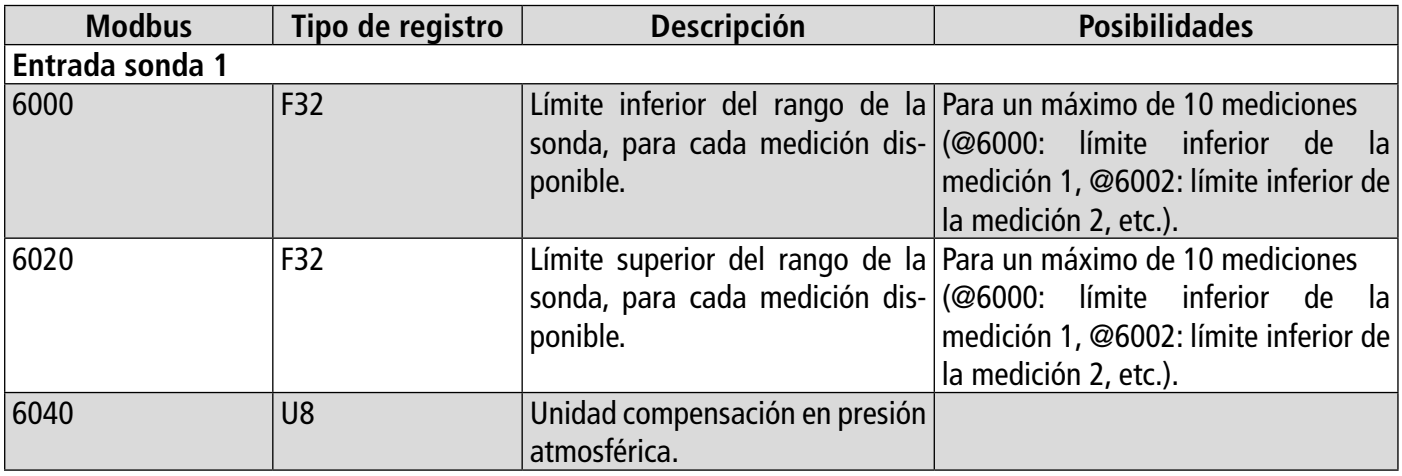

![](_page_25_Picture_301.jpeg)

![](_page_26_Picture_315.jpeg)

![](_page_27_Picture_312.jpeg)

# <span id="page-28-0"></span>**10.4.6 Valores normativos**

![](_page_28_Picture_301.jpeg)

# **10.4.7 Alarmas**

![](_page_28_Picture_302.jpeg)

# 11. Desconexión

<span id="page-29-0"></span>Para desconectar el transmisor de la aplicación:

- Pulse  $\blacksquare$
- Pulse **"Desconectar del transmisor"**.

**El transmisor se desconecta de la aplicación. Siga el procedimiento de conexión para volver a conectar el transmisor.**

Para desconectarse de la aplicación:

• Pulse  $\blacksquare$ 

• Pulse **"Desconexión".**

**Ya no está conectado a la aplicación. Deberá volver a indicar el email y la contraseña para conectarse a la aplicación.**

**No es preciso que se desconecte cada vez que cierra la aplicación.**

# VT - Sauermann-Control-App - ES - 01/09/2023 - Documento no contractual - Nos reservamos el derecho de modificar las características de nuestros productos sin previo aviso. NT – Sauermann-Control-App – ES – 01/09/2023 – Documento no contractual – Nos reservamos el derecho de modificar las características de nuestros productos sin previo aviso.

### **Sauermann Industrie**

ZA Bernard Moulinet 24700 Montpon France T. +33 (0)5 53 80 85 00 services@sauermanngroup.com

### **Sauermann NA**

140 Fell Court, Ste. 302 Hauppauge, New York 11788 T. (+1) 631-234-7600 F. (+1) 631-234-7605 services@sauermanngroup.com

### **Sauermann GmbH**

Leibnizstraße 6 D – 74211 Leingarten T. +49 (0)7131/399990 F. +49 (0)7131/399992 services@sauermanngroup.com

### **Sauermann UK**

Units 7-9, Trident Business Park Amy Johnson Way Blackpool - FY4 2RP T. +44 (0) 870 950 6378 F. +44 (0) 870 950 6379 services@sauermanngroup.com

### **Sauermann Italia SU**

Via Golini 61/10 40024 Castel S.Pietro Terme (BO) T. (+39)-051-6951033 F. (+39)-051-942254 services@sauermanngroup.com

### **Sauermann Ibérica**

C/Albert Einstein 33. Planta 3. P. I. Santa Margarida II-08223 Terrassa (Spain) T. +34 931 016 975 services@sauermanngroup.com

### **Sauermann Australia**

1/36 Campbell Avenue, Cromer ,2099, NSW, Sydney T. (+612) 8880 4631 services@sauermanngroup.com

¡ATENCIÓN! Pueden producirse daños materiales, aplique las medidas de precaución indicadas.